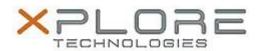

## Xplore Technologies Software Release Note

| Name                | Xplore RFID Sample Reader Software                          |
|---------------------|-------------------------------------------------------------|
|                     | xRFID_Sample_Reader_2.0.5.1.zip                             |
| File Ivaille        | XKFID_Salliple_Readel_2.0.5.1.21p                           |
| Release Date        | December 30, 2016                                           |
| This Version        | 2.0.5.1                                                     |
| Replaces<br>Version | All previous versions                                       |
| Intended Users      | XSLATE R12 users                                            |
| Intended<br>Product | XSLATE R12 Tablet PCs with SlateMate ONLY                   |
| File Size           | 14 MB                                                       |
| Operating           | Windows 7 (64-bit) Windows 8.1 (64-bit) Windows 10 (64-bit) |

#### **Fixes in this Release**

N/A

## What's New in this Release

Initital release

## Installation and Configuration Instructions

# To install the RFID Software 2.0.5.1 update (if you have the SlateMate option), perform the following steps:

- 1. Download the update and save to the directory location of your choice.
- 2. Uninstall any previously installed Xplore RFID Demo through Control Panel → Programs and Features
- 3. Unzip the file to a location on your local drive.
- 4. Double-click the installer (xRFID\_Installer.exe) and follow the prompts.
- 5. Double-click the IdleRFOfftime.reg file and follow the prompts to add configuration information to the Registry.

## Licensing

Refer to your applicable end-user licensing agreement for usage terms.